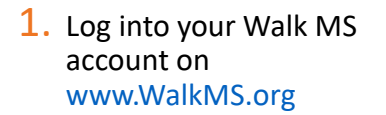

2. Go to your Dashboard

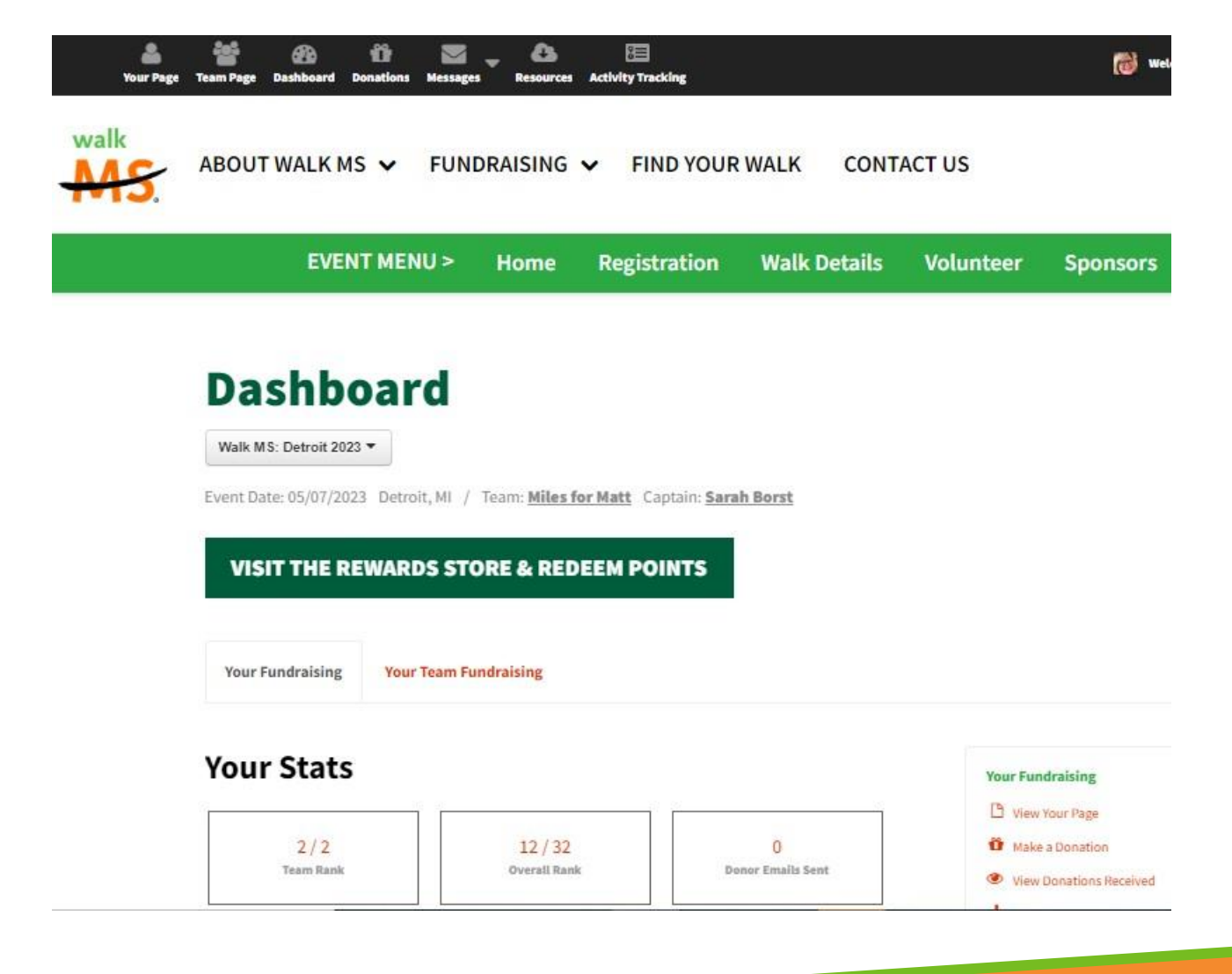

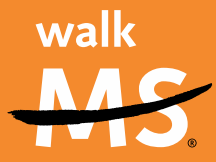

- 3. Scroll down to the bottom of the Dashboard until you see the "Fundraise on Facebook" icon/section.
- 4. Click on the green "Create A Facebook Fundraiser" button.

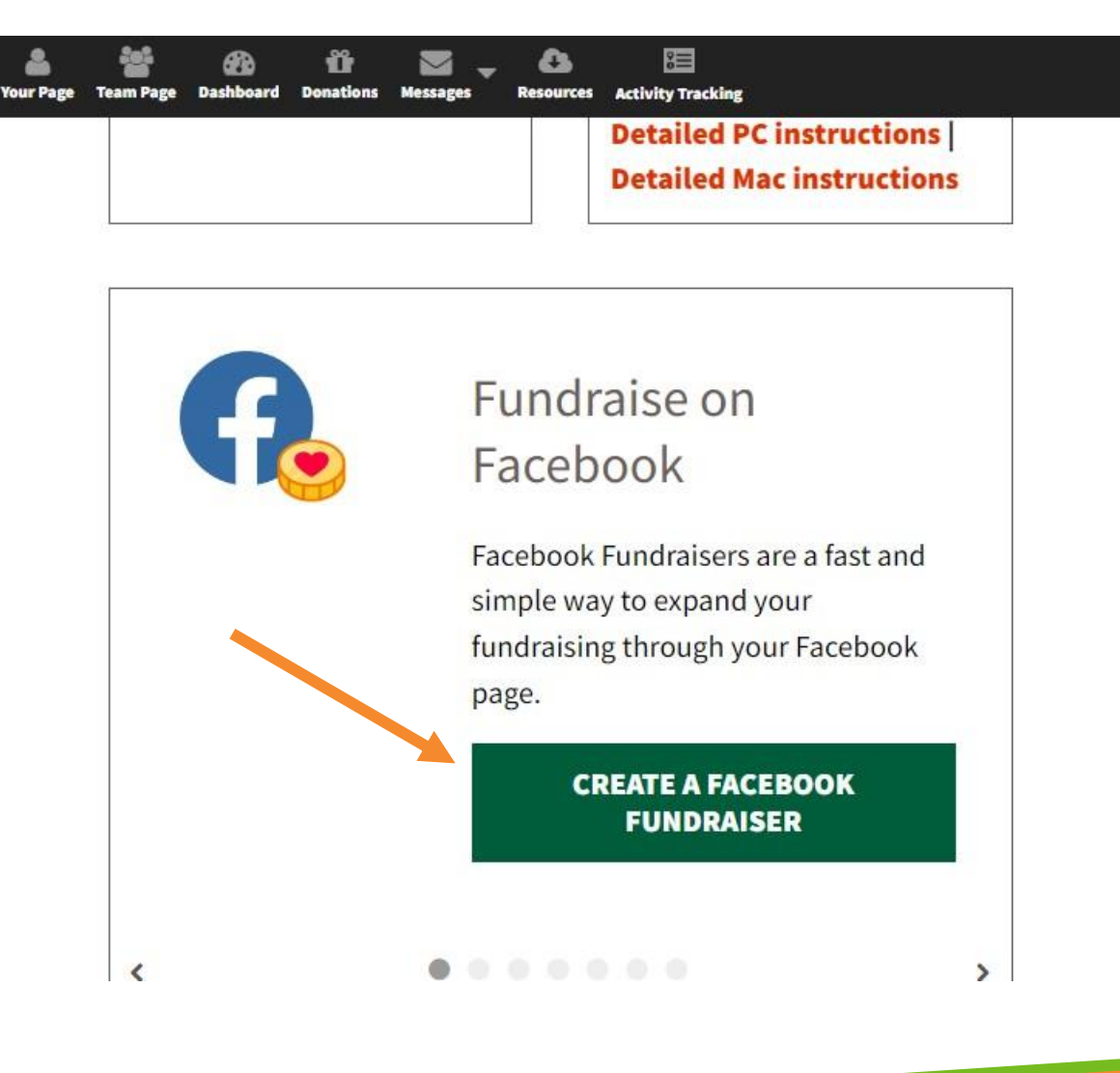

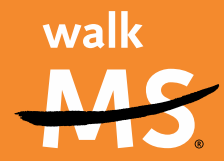

5. A new box will popup– click on "CREATE A FACEBOOK FUNDRAISER."

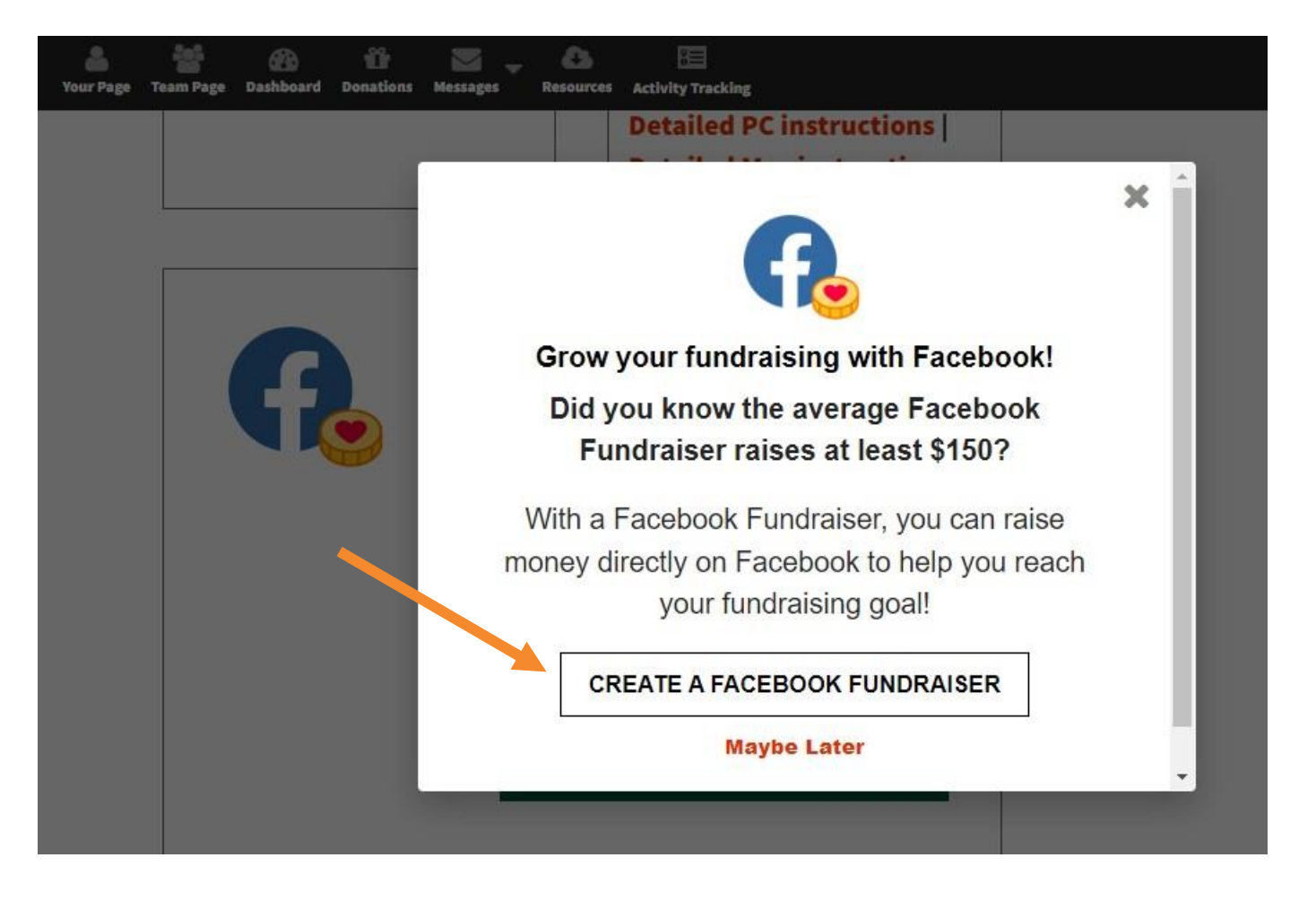

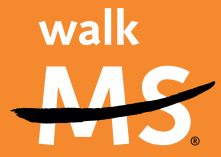

- 6. The Facebook Sign In Center will launch – enter your email or phone and password for your personal Facebook account, then click "LOG IN"
- 7. The Facebook Permissions box will open – click CONTINUE.
- 8. Now your Facebook Fundraiser has been linked/create. Click on "VIEW FACEBOOK FUNDRAISER" to check the status and share.

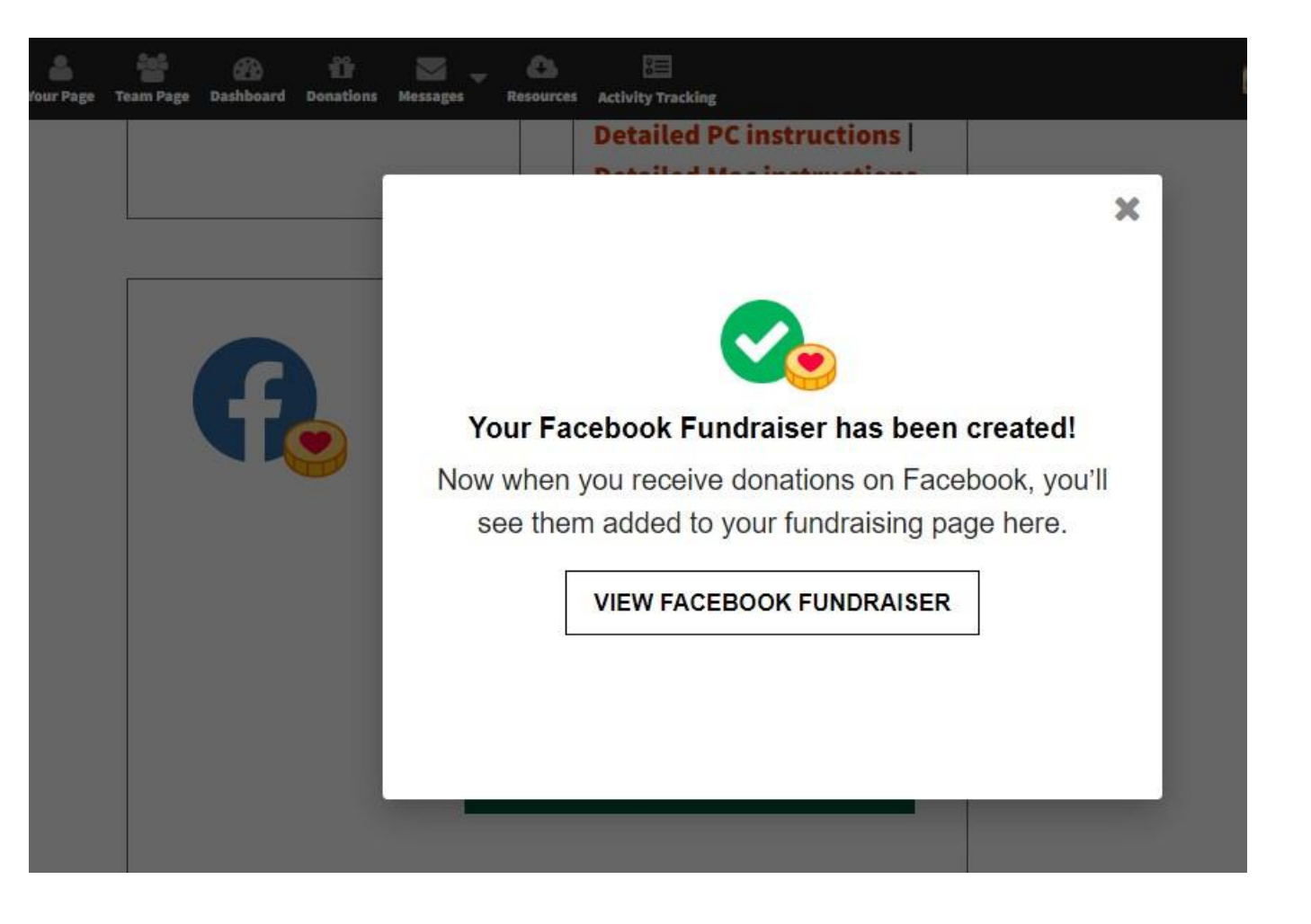

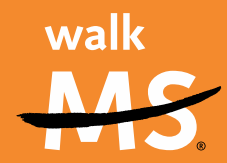

9. Review your fundraiser –you can edit your text, add updates and share to your page or with friends.

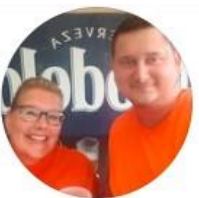

## **Cheryl's Fundraiser for Walk MS: Detroit 2023**

Fundraiser for National Multiple Sclerosis Society by Cheryl DuFore . @

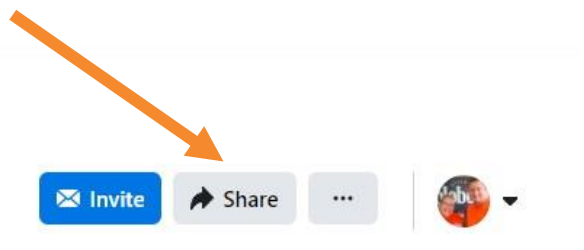

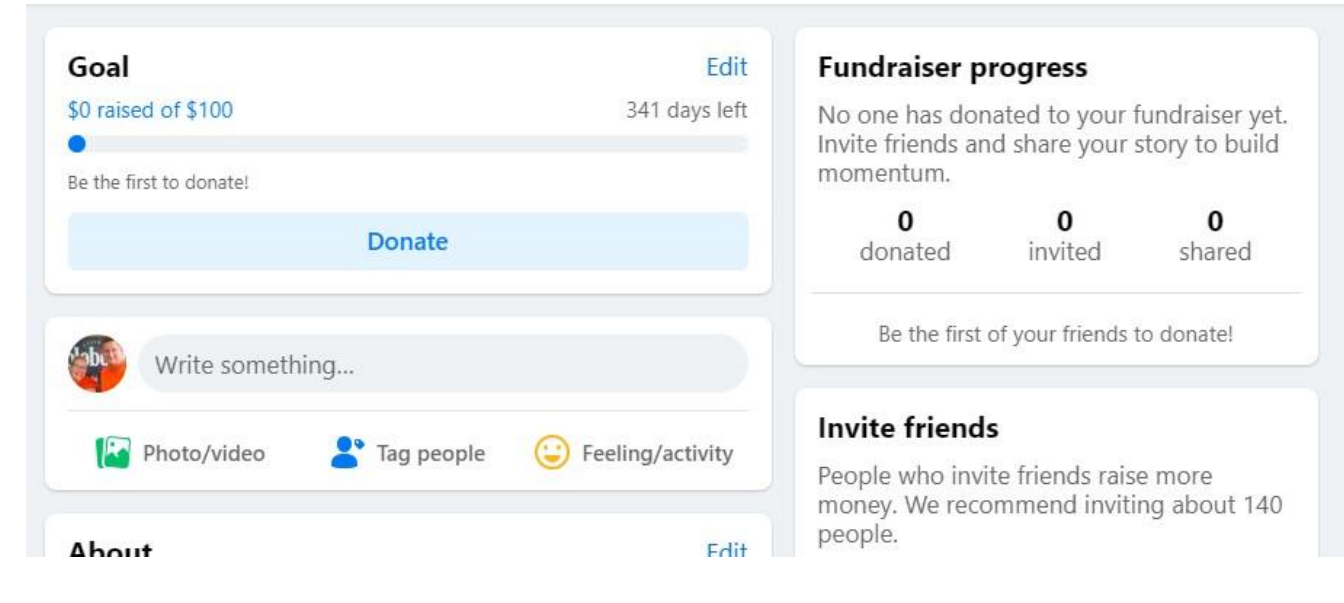

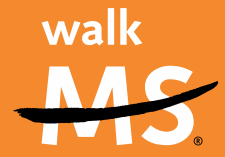